# **TUTORIAL**

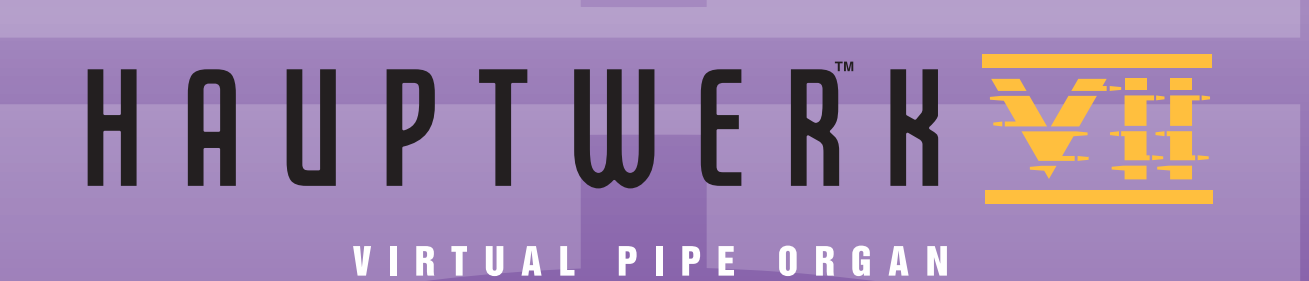

**UPGRADING FROM**  VERSION 4 TO VERSION 7

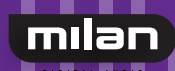

# **Table of Contents**

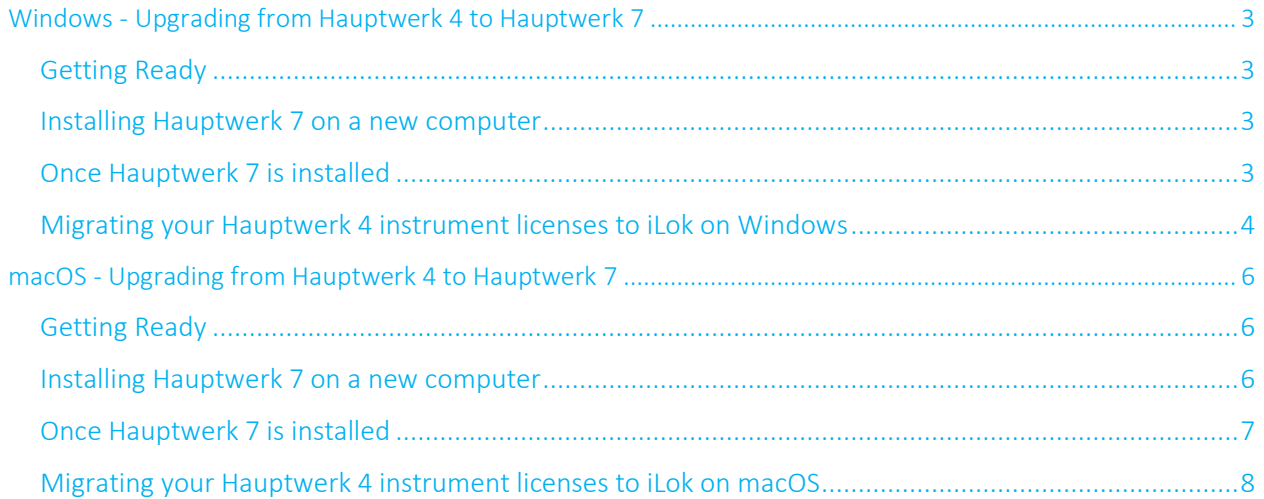

# <span id="page-2-0"></span>Windows - Upgrading from Hauptwerk 4 to Hauptwerk 7

#### *\*\*\* If installing the Hauptwerk 7 upgrade on a Windows computer where Hauptwerk 4 was never installed, you don't need to install Hauptwerk 4 before installing Hauptwerk 7. \*\*\**

# <span id="page-2-1"></span>Getting Ready

- 1. Download the latest version of Hauptwerk <https://www.hauptwerk.com/win> , complete the form. You will receive an email within minutes with a link to download Hauptwerk installer.
- 2. Install iLok License Manager go t[o https://ilok.com](https://ilok.com/) , download iLok License Manager, then install by running its installer.
- 3. Start iLok License Manager and sign-in with your iLok credentials (User ID and Password that you will need to create on the iLok website).
	- a. Click *File | Open your cloud session.*
	- b. Find your Hauptwerk activation code. You will find the iLok key to activate your organ in an email confirming your order sent by [https://www.hauptwerk.com](https://www.hauptwerk.com/) (not PayPal). Scroll to the end of the email to find the activation code. If you can't find that email, check your spam folder. You will also find the iLok key in your Hauptwerk account [https://www.hauptwerk.com/my-account,](https://www.hauptwerk.com/my-account) sign-in then click *Orders | View*).
	- c. Once you find the code, redeem it. To redeem the activation code, start iLok License Manager, sign-in, go to *File | Open your cloud session*, then go to *Licenses | Redeem*... and enter (or Copy and Paste) the 30-digit code to activate your license.

#### <span id="page-2-2"></span>Installing Hauptwerk 7 on a new computer

(If Hauptwerk 4 was never installed on your new computer go to Step 8).

- 4. Start Hauptwerk 4.
- 5. \*IMPORTANT\* You must make a backup and save it to your desktop click *File | Backup*…
- 6. EXIT Hauptwerk.
- 7. Run the installer.
- 8. Follow the instructions in the installer to complete the installation process.

## <span id="page-2-3"></span>Once Hauptwerk 7 is installed

- 9. Start Hauptwerk.
- 10. The General Configuration Wizard will run automatically. Simply dismiss the wizard and any subsequent screens for now (since any settings would be overwritten in the next action anyway).
- 11. Now use *File | Restore* ... in Hauptwerk to restore the pre-v5 backup that you made (in step 5 above). Leave all options at their defaults in the backup restoration wizard and complete the wizard, allowing the backup to be restored when prompted. Once a message appears indicating that the backup has been restored successfully, OK the message, at which point Hauptwerk will exit. Re-launch Hauptwerk. (*If you installed Hauptwerk 7 on a new computer, you can restore a backup of Hauptwerk 4 made from the old computer*).
- 12. The General Configuration Wizard will run automatically (again). Follow the instructions in the wizard to complete it, choosing any options you desire in it, and confirming your devices if prompted. (If you restored a pre-5 settings backup in the previous step then your existing pre-5 settings/combinations/voicing can be retained and migrated if you wish). If you want to keep your

migrated v4 audio routing, then make sure that both of the following options are \*not\* ticked in the General Configuration Wizard "Reset settings" page:

- 'Discard migrated Hauptwerk v4 audio settings and reset audio device settings'.
- 'Discard migrated Hauptwerk v4 audio settings and reset audio routing settings'.
- 13. Finally download and install the latest version of the *Hauptwerk licensing packages*. Go to [https://www.hauptwerk.com/licensingpackages.](https://www.hauptwerk.com/licensingpackages) Use *File | Install*... … from the menu in Hauptwerk to navigate to and select the downloaded file, then just click OK to install it (leaving all other options at their defaults).

#### <span id="page-3-0"></span>Migrating your Hauptwerk 4 instrument licenses to iLok on Windows

Once Hauptwerk 7 is installed you will need to migrate your Hauptwerk 4 licenses to iLok.

To migrate your Hauptwerk 4 licenses to iLok:

Make sure that your Hauptwerk 4 dongle is connected to the computer and the little light is ON. If the light is off or if you are connecting the dongle to a new computer that never had Hauptwerk 4 installed, download and install the Hauptwerk 4 dongle drivers:

#### Windows - [https://supportportal.gemalto.com/csm/?id=kb\\_article\\_view&sysparm\\_article=KB0018320](https://supportportal.gemalto.com/csm/?id=kb_article_view&sysparm_article=KB0018320)

Now, log into your [https://www.hauptwerk.com](https://www.hauptwerk.com/) account [\(https://www.hauptwerk.com/my-account\)](https://www.hauptwerk.com/my-account) then order the License Migration Package - [https://www.hauptwerk.com/hauptwerk-license-migration.](https://www.hauptwerk.com/hauptwerk-license-migration) This will set a flag in your account so you can migrate your licenses later to iLok (Note that you don't need to download anything once the order is completed, a flag was set to grant you access to the migration page on the Hauptwerk website).

Once the order is completed, leave the browser open and do the following steps:

- Make sure that your Hauptwerk 4 dongle is connected, and the little light is ON.
- Start Hauptwerk 7.
- Click *File | Initiate migration...*
- *-* Follow the instructions but DO NOT click the link provided in the pop-up window.

- A file was created and saved to your desktop (a migration file). Its name will be *Hauptwerk License Migration Request 01234567890 2022-XX-X.SampleSetLicMigRequest\_Hauptwerk\_dat* (where the numbers and date will vary).

- Go to [https://www.hauptwerk.com/my-account](https://www.hauptwerk.com/my-account/) (if you didn't keep the browser open previously) and sign-in.

- Click *Support | Licensing | VII license migration* (in the Hauptwerk website menu) *-* Click the Hauptwerk*License Migration* button.

- Click *Choose File* and navigate and select the migration file. Select the file then complete the form.

- Click SEND *ONCE.*

- Wait about 30 seconds. You will see a message at the top of the page confirming that your migration was successful and all of your instrument licenses should now be found in your iLok account.

For your ENCRYPTED sample sets, you will need to re-install them by using the Hauptwerk 5+ installation packages.

For MDA sample sets, you can download the needed files from this page - [https://www.hauptwerk.com/wp](https://www.hauptwerk.com/wp-content/uploads/2019/12/MDA-Instrument-Downloads.pdf)[content/uploads/2019/12/MDA-Instrument-Downloads.pdf](https://www.hauptwerk.com/wp-content/uploads/2019/12/MDA-Instrument-Downloads.pdf)

For the Paramount, download files are on this page - [https://www.hauptwerk.com/wp](https://www.hauptwerk.com/wp-content/uploads/2019/12/Paramount-Organ-Works-HWV-InstrumentDownloads.pdf)[content/uploads/2019/12/Paramount-Organ-Works-HWV-InstrumentDownloads.pdf](https://www.hauptwerk.com/wp-content/uploads/2019/12/Paramount-Organ-Works-HWV-InstrumentDownloads.pdf)

For sample sets from other makers, visit their websites or contact them to get the download links for your organs.

# <span id="page-5-0"></span>macOS - Upgrading from Hauptwerk 4 to Hauptwerk 7

#### *\*\*\* If installing the Hauptwerk 7 upgrade on a macOS computer where Hauptwerk 4 was never installed, you don't need to install Hauptwerk 4 before installing Hauptwerk 7. \*\*\**

# <span id="page-5-1"></span>Getting Ready

- 1. Download the latest version of Hauptwerk [https://hauptwerk.com/osx,](https://hauptwerk.com/osx) complete the form. You will receive an email within minutes with a link to download Hauptwerk.
- 2. Install iLok License Manager go t[o https://ilok.com](https://ilok.com/) , download iLok License Manager, then install by running its installer.
- 3. Start iLok License Manager and sign-in with your iLok credentials.
	- a. Click *File | Open your cloud session.*
	- b. Find your Hauptwerk activation code. You will find the iLok key to activate your organ in an email confirming your order sent by https://www.hauptwerk.com (not PayPal). Scroll to the end of the email to find the activation code. If you don't find that email, check your spam folder. You will also find the iLok key in your Hauptwerk account [\(https://www.hauptwerk.com/my-account/,](https://www.hauptwerk.com/my-account/) sign-in then click *Orders | View*).
	- c. Once you find the code, redeem it. To redeem the activation code, start iLok License Manager, sign-in, go to *File | Open your cloud session*, then go to *Licenses | Redeem*... and enter (or Copy and Paste) the 30-digit code to activate your license.

#### <span id="page-5-2"></span>Installing Hauptwerk 7 on a new computer

(If Hauptwerk 4 was never installed on your new computer go to Step 8).

- 4. Start Hauptwerk 4.
- 5. \*IMPORTANT\* You must make a backup and save it to your desktop click *File | Backup*…
- 6. EXIT Hauptwerk.
- 7. Use Finder and make sure to delete following folders, if they exist (you may be prompted for your password):
	- a. /Applications/Hauptwerk Virtual Pipe Organ
	- b. /Users/Shared/Relocated Items/Hauptwerk
	- c. /Hauptwerk (The latter folder is at the very top-level of your computer's SSD/hard drive).

#### *\*\*\*In order to be able to find it, make sure that the Sidebar | Devices | Hard disks option is ticked in Finder's preferences.\*\*\**

- 8. In Finder, if macOS hasn't already done it automatically for you, double-click on the downloaded file (InstallHauptwerk… .dmg/.zip) to open/extract it. If any checksum or other errors are reported, then please try downloading the file again.
- 9. Right-click on the resulting Hauptwerk installer application (InstallHauptwerk...) and select Open, launching the Hauptwerk installer.
- 10. Follow the instructions in the installer to complete the installation process.

# <span id="page-6-0"></span>Once Hauptwerk 7 is installed

- 11. Start Hauptwerk.
- 12. The General Configuration Wizard will run automatically. Simply dismiss the wizard and any subsequent screens for now (since any settings would be overwritten in the next action anyway).
- 13. Now use File | Restore ... in Hauptwerk to restore the pre-v5 backup that you made (in step 5 above). Leave all options at their defaults in the backup restoration wizard and complete the wizard, allowing the backup to be restored when prompted. Once a message appears indicating that the backup has been restored successfully, OK the message, at which point Hauptwerk will exit. Re-launch Hauptwerk. (*If you installed Hauptwerk 7 on a new computer, you can restore a backup of Hauptwerk 4 made from the old computer*).
- 14. The General Configuration Wizard will run automatically (again). Follow the instructions in the wizard to complete it, choosing any options you desire in it, and confirming your devices if prompted. (If you restored a pre-5 settings backup in the previous step then your existing pre-5 settings/combinations/voicing can be retained and migrated if you wish*). If you want to keep your migrated v4 audio routing, then make sure that both of the following options are \*not\* ticked in the General Configuration Wizard "Reset settings" page:*
	- 'Discard migrated Hauptwerk v4 audio settings and reset audio device settings'.
	- 'Discard migrated Hauptwerk v4 audio settings and reset audio routing settings'.
- 15. Finally download and install the latest version of the *Hauptwerk licensing packages*. Go to [https://www.hauptwerk.com/licensingpackages.](https://www.hauptwerk.com/licensingpackages) Use *File | Install*... … from the menu in Hauptwerk to navigate to and select the downloaded file, then just click OK to install it (leaving all other options at their defaults).

## <span id="page-7-0"></span>Migrating your Hauptwerk 4 instrument licenses to iLok on macOS

Once Hauptwerk 7 is installed you will need to migrate your Hauptwerk 4 licenses to iLok.

To migrate your Hauptwerk 4 licenses to iLok:

Make sure that your HW4 dongle is connected to the computer and the little light is ON. If the light is off or if you are connecting the dongle to a new computer who never used Hauptwerk 4, download and install the Hauptwerk 4 dongle drivers:

macOS - [https://supportportal.gemalto.com/csm/?id=kb\\_article\\_view&sysparm\\_article=KB0018323](https://supportportal.gemalto.com/csm/?id=kb_article_view&sysparm_article=KB0018323)

Now, log into your [https://www.hauptwerk.com](https://www.hauptwerk.com/) account [\(https://hauptwerk.com/my-account\)](https://hauptwerk.com/my-account) then order the License Migration Package -

https://www.hauptwerk.com/hauptwerk-license-migration. This will set a flag in your account so you can migrate your licenses later to iLok. (Note that you don't need to download anything once the order is completed, a flag was set to grant you access to the migration page on the Hauptwerk website).

Once the order is completed, leave the browser open and do the following steps:

- Make sure that your HW4 dongle is connected, and the little light is ON.
- Start Hauptwerk 7.
- Click *File | Initiate migration...*
- *-* Follow the instructions but DO NOT click the link provided in the pop-up window.
- A file was created and saved on your desktop (it is a migration file). Its name will be *Hauptwerk License*

*Migration Request 01234567890 2022-XX-X.SampleSetLicMigRequest\_Hauptwerk\_dat* (where the numbers and date will vary).

- Go to <https://www.hauptwerk.com/my-account> (if you didn't keep the browser open previously) and sign-in

- Click *Support | Licensing | VII license migration -* Click the Hauptwerk License Migration button.
- Click "Choose File" and navigate and select the migration file. Select the file then complete the form.
- Click SEND *ONCE.*

- Wait about 30 sec. You will see a message at the top of the page confirming that your migration was successful and all of your instrument licenses should now be found in your iLok account.

You will need to RE-INSTALL all your organs. For your NON-ENCRYPTED sample set organs, you can use the installation packages used for Hauptwerk 4.

For your ENCRYPTED sample sets, you will need to re-install them by using the HW5+ installation packages.

For MDA sample sets, you can download the needed files from this page - [https://www.hauptwerk.com/wp](https://www.hauptwerk.com/wp-content/uploads/2019/12/MDA-Instrument-Downloads.pdf)[content/uploads/2019/12/MDA-Instrument-Downloads.pdf](https://www.hauptwerk.com/wp-content/uploads/2019/12/MDA-Instrument-Downloads.pdf)

For the Paramount, download are on this page - [https://www.hauptwerk.com/wp](https://www.hauptwerk.com/wp-content/uploads/2019/12/Paramount-Organ-Works-HWV-InstrumentDownloads.pdf)[content/uploads/2019/12/Paramount-Organ-Works-HWV-InstrumentDownloads.pdf](https://www.hauptwerk.com/wp-content/uploads/2019/12/Paramount-Organ-Works-HWV-InstrumentDownloads.pdf)

For sample sets from other producers, please visit their websites or contact them directly to get updated download links for your organs.